STEP 1: Log into your Warrior Central Account.

## STEP 2: Click on "My Finances"

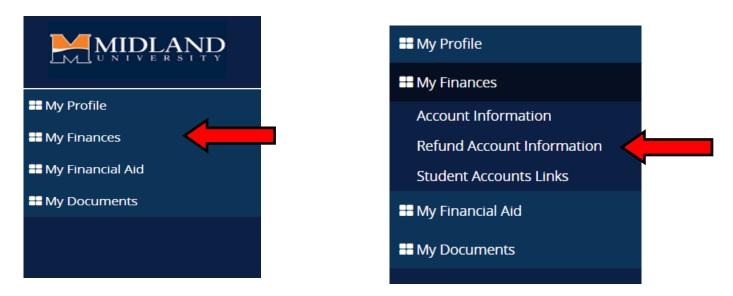

STEP 4: Click on "Add a Bank Account"

Bank Accounts

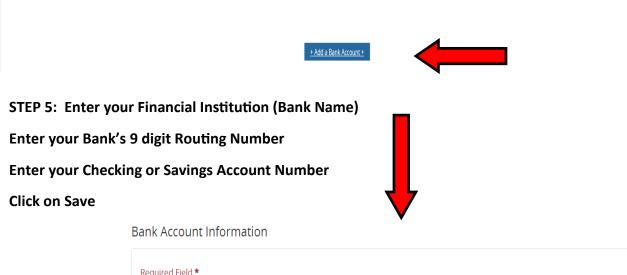

| Required field          |                           |
|-------------------------|---------------------------|
| Financial Institution * |                           |
| Routing Number *        |                           |
| Account Number *        |                           |
|                         | <u>Cancel</u> <u>Save</u> |
|                         |                           |

## STEP 3: Click on "Refund Account Information"